# **GRESB**

**GRESB SpaceWire/Ethernet Bridge with routing capabilities**

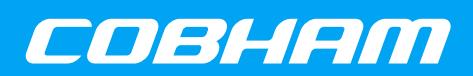

**2018 User's Manual**

**The most important thing we build is trust**

# **GRESB User's Manual**

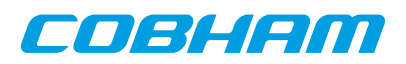

# **Table of Contents**

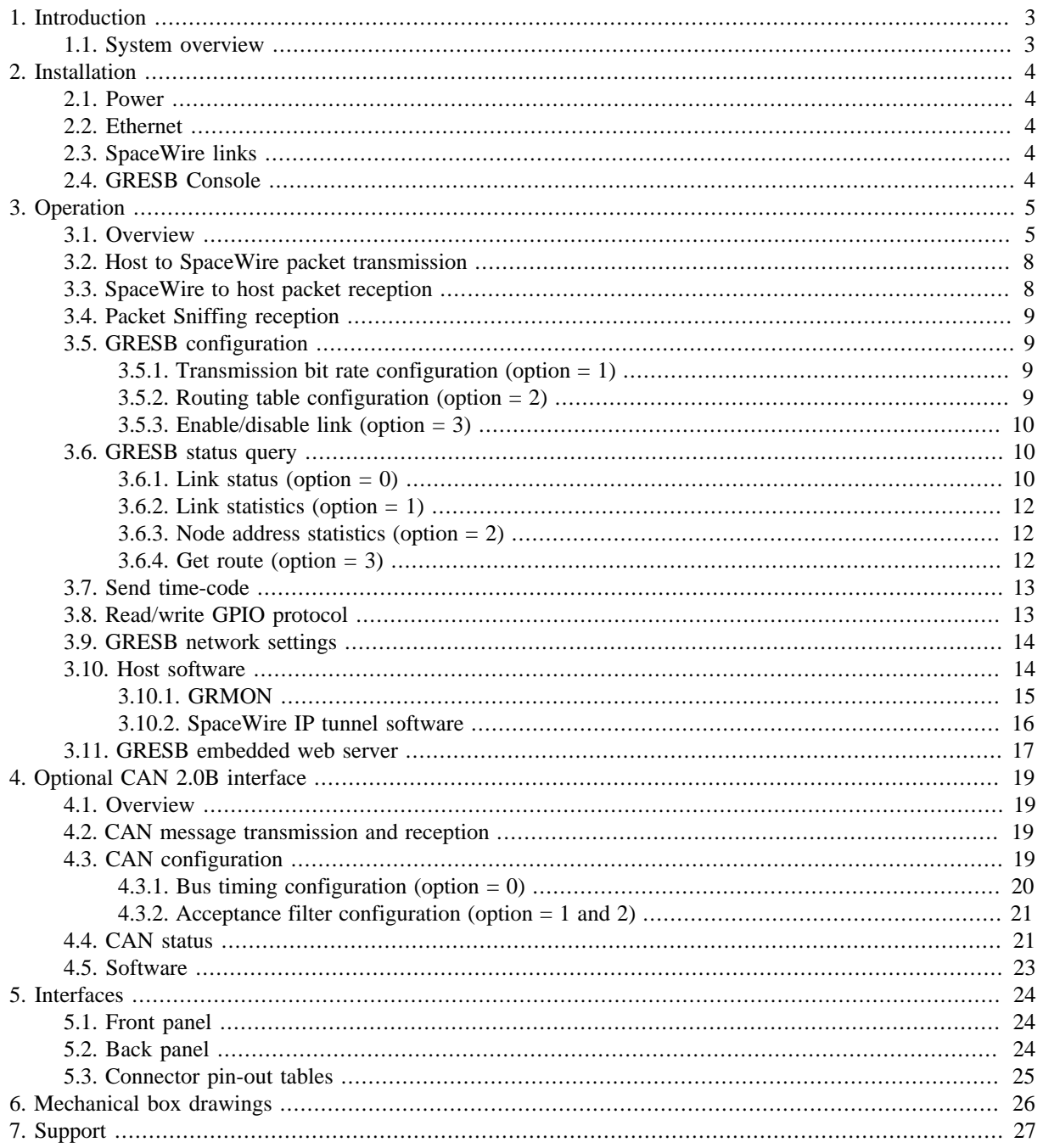

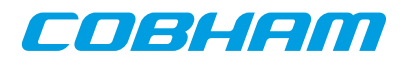

### <span id="page-2-0"></span>**1. Introduction**

#### <span id="page-2-1"></span>**1.1. System overview**

The GRESB bridge is developed to facilitate rapid development and testing of equipment with SpaceWire interfaces. It provides three bi-directional SpaceWire links with a maximum bit rate of 100 Mbit/s and six "virtual" links that are interfaced through TCP sockets. Each SpaceWire link can be individually configured with respect of transmission bit rate. When a packet arrives to the GRESB bridge on any of the links (real or virtual) it is forwarded to the link specified in the routing table.

This allows a developer to generate SpaceWire test data on a workstation and send the data with TCP/IP to the bridge where it is sent out on the appropriate link. In the same manner data received on each of the three SpaceWire links can be routed to the workstation or to other SpaceWire equipment. The aggregate throughput of the bridge is 25 Mbit/s when connected to a 100 Mbit/s full duplex ethernet network with ideal conditions.

Using the GRMON debug monitor target systems equipped with a SpaceWire core with RMAP sup- port can be debugged through the bridge.

In extension to its three SpaceWire links the bridge can optionally be equipped with a CAN 2.0B compatible interface, see separate chapter.

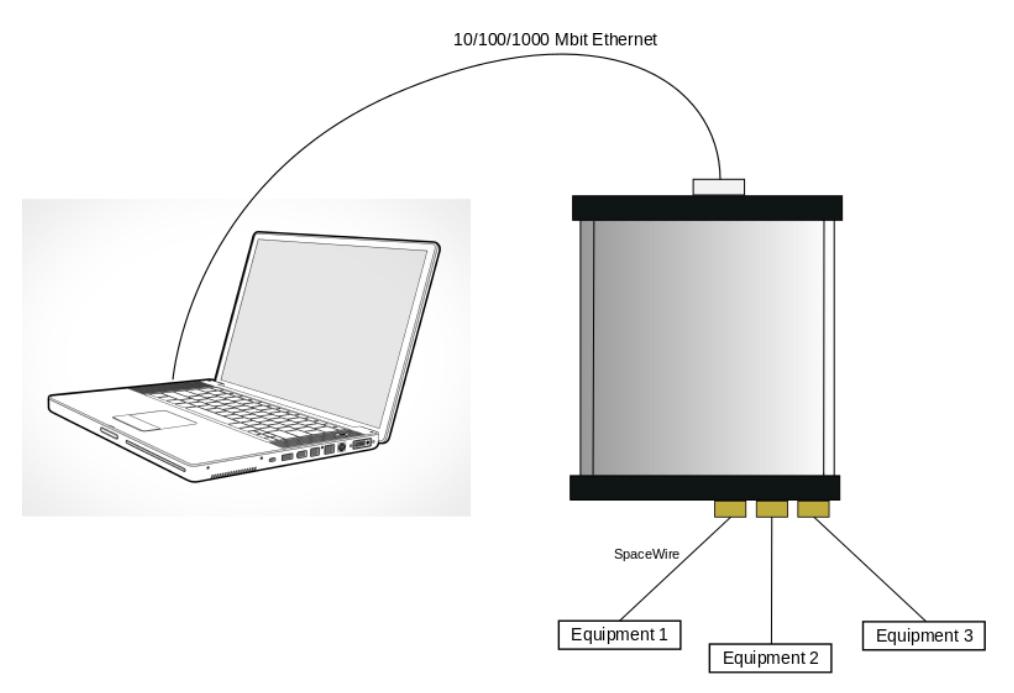

*Figure 1.1. GRESB system diagram*

The bridge can be configured with a static ip address or use the built-in DHCP client to automatically acquire an IP address when connected to an ethernet network. An embedded web server displays information about the system and lets the user configure the GRESB. The configured IP address is printed on the serial console (USB-SERIAL connector) during boot.

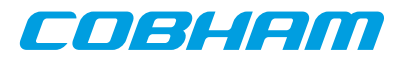

### <span id="page-3-0"></span>**2. Installation**

#### <span id="page-3-1"></span>**2.1. Power**

The GRESB is powered from an external +5V adapter, which should be connected to POWER in the back panel.

#### <span id="page-3-2"></span>**2.2. Ethernet**

The connection to the ethernet network should be done using a standard network cable, inserted in the RJ45 connector (ETHERNET) in the front panel. In order to switch between 10/100 Mbps or 1000 Mbps Ethernet interface, the GRESB device has to perform a reset.

#### <span id="page-3-3"></span>**2.3. SpaceWire links**

GRESB provides three SpaceWire interfaces using nine contact female micro-miniature D-type connectors (MDM) or standard D-type connectors (D9) in the back panel (SPW0 - SPW2). The pin layout of these connectors is compatible with the SpaceWire standard.

#### <span id="page-3-4"></span>**2.4. GRESB Console**

The GRESB console is provided on USB Mini-B port on the front panel (USB-SERIAL). It operates on 38400 baud, and should be connected to the host computer. A terminal emulation software such as Hyperterm or Minicom should be used to monitor the console.

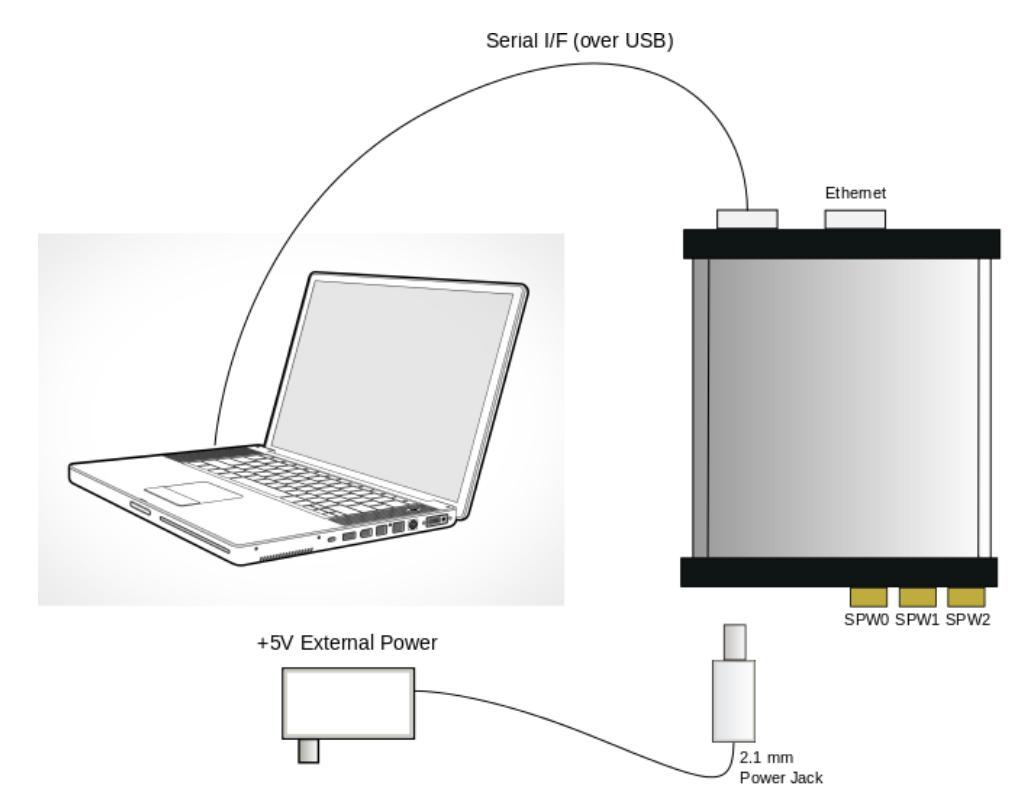

*Figure 2.1. GRESB installation*

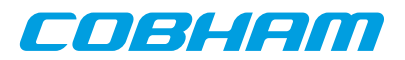

## <span id="page-4-0"></span>**3. Operation**

#### <span id="page-4-1"></span>**3.1. Overview**

Each virtual SpaceWire link consists of a pair of TCP sockets, one for transmit data and one for received data. Table 1 lists the ports allocated for each virtual link. The GRESB listens for incoming connections on these ports. A host computer should connect to a virtual link using the standard connect() socket call. All communication on these ports follow a simple protocol described in [Section 3.2](#page-7-0) and [Section 3.3](#page-7-1).

| Port | <b>Function</b>         |
|------|-------------------------|
| 3000 | Virtual link 0 transmit |
| 3001 | Virtual link 0 receive  |
| 3002 | Virtual link 1 transmit |
| 3003 | Virtual link 1 receive  |
| 3004 | Virtual link 2 transmit |
| 3005 | Virtual link 2 receive  |
| 3006 | Virtual link 3 transmit |
| 3007 | Virtual link 3 receive  |
| 3008 | Virtual link 4 transmit |
| 3009 | Virtual link 4 receive  |
| 3010 | Virtual link 5 transmit |
| 3011 | Virtual link 5 receive  |
| 3064 | <b>Traffic Sniffer</b>  |
| 80   | Web server              |

*Table 3.1. GRESB TCP port allocation*

When a packet is received on any link (real or virtual) the destination node address is used to index the routing table in the GRESB. Each entry in the table consists of the following data:

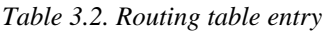

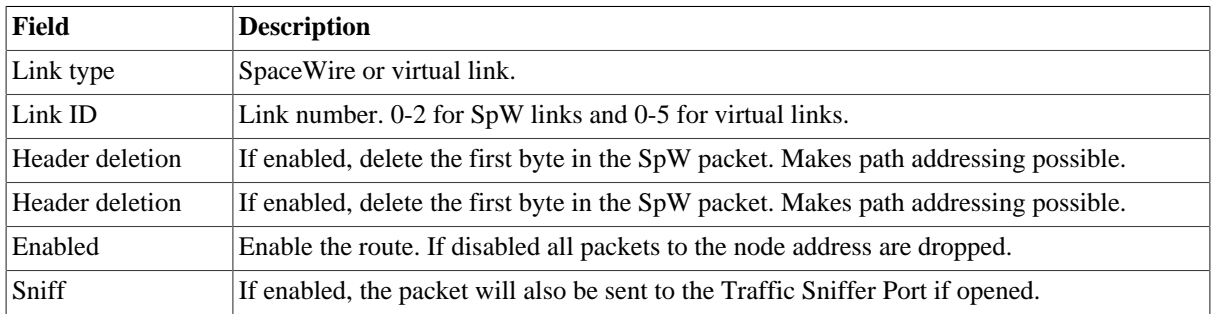

If the route is not enabled or if the destination link is not active (i.e not in run state or not connected) the packet is dropped. Otherwise the packet is sent to the link specified in the routing table. Packets that are forwarded to a SpaceWire link are put in a transmit queue. Each SpaceWire link has a separate queue so a busy or slow link will not hinder incoming packets destined to another SpaceWire link.

While the GRESB is transmitting a packet to a virtual link (i.e sending data on one of the virtual receive TCP sockets) it will not process any new packets from the link on which the packet arrived.

Up to 32 incoming SpaceWire packets (with a maximum size of 128 KB) per link are buffered by the bridge allowing high speed bursts of data. When the buffers are full the SpaceWire flow control capabilities are used to ensure that no packets are dropped.

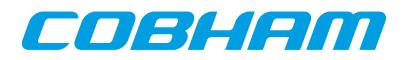

The default routing table is set up according to [Table 3.3.](#page-5-0)

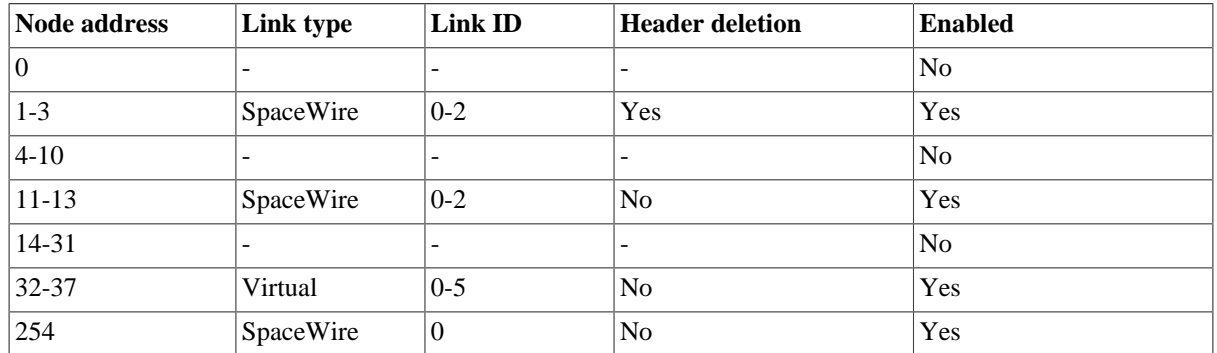

#### <span id="page-5-0"></span>*Table 3.3. Default routing table*

[Figure 3.1](#page-6-0) shows how the routing works in the four possible situations, virtual (TCP) link to SpW link, SpW to TCP, SpW to SpW and TCP to TCP. In separate routing table mode, each port (TCP and SpaceWire) has it own configurable routing table, the routing still works exactly the same. The default routing table mode is however to have a single global routing table for all ports.

# COBHEM

<span id="page-6-0"></span>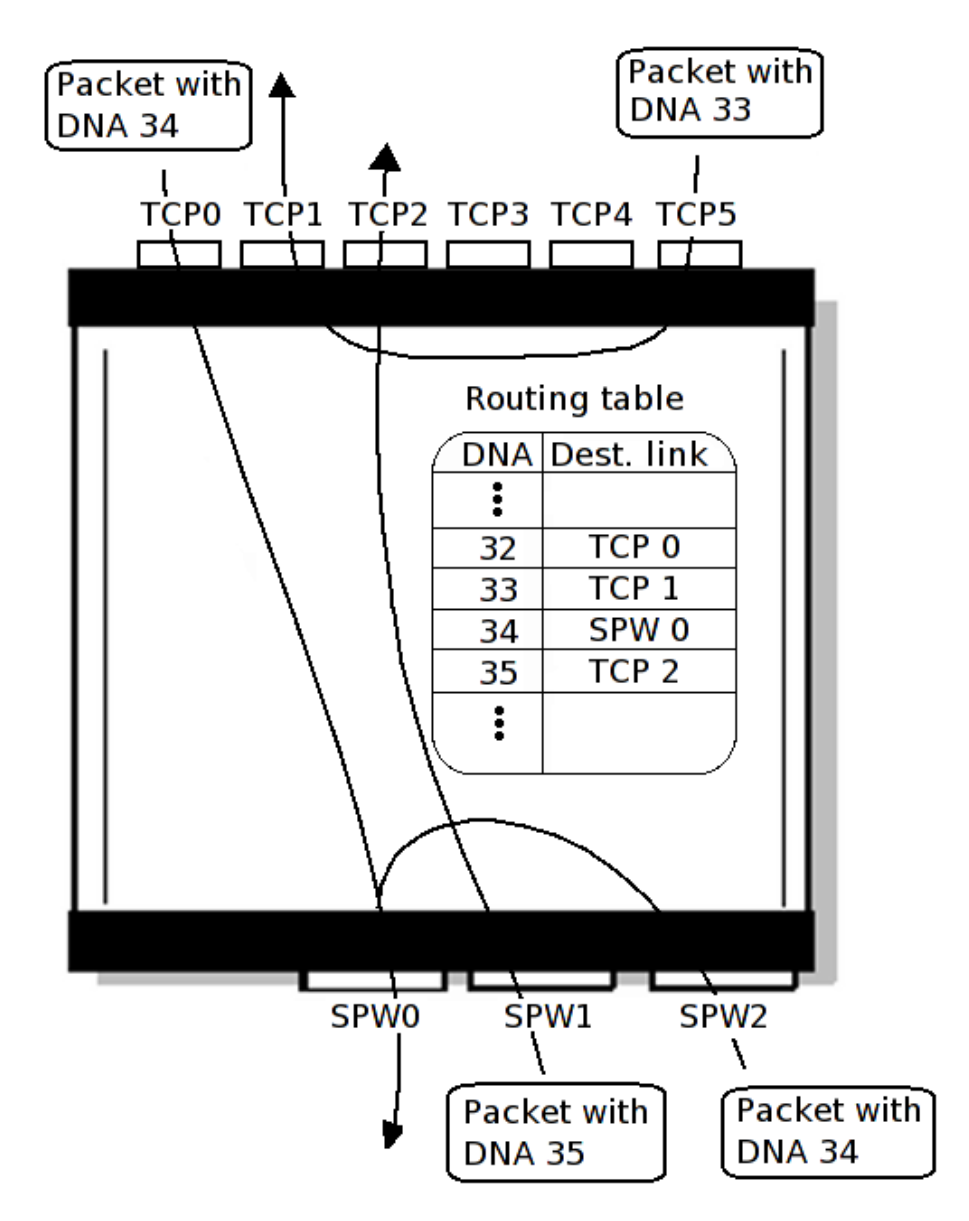

#### *Figure 3.1. GRESB routing*

*Example 3.1. TCP to SpW*

A packet with Destination Node Address (DNA) 34 is received on virtual link 0. The destination link is looked up in the routing table. Since it is destined to SpaceWire link 0 it is passed to the appropriate SpaceWire transmit queue and will be transmitted as soon as possible.

#### *Example 3.2. SpW to TCP*

A packet with Destination Node Address (DNA) 35 is received on SpaceWire link 1. The destination link is looked up in the routing table. It is destined to virtual link 2 and the GRESB will start transmitting the packet on the appropriate socket.

#### *Example 3.3. SpW to SpW*

A packet with Destination Node Address (DNA) 34 is received on SpaceWire link 2. The destination link is looked up in the routing table. It is destined to SpaceWire link 0 and the packet is passed to the appropriate SpaceWire transmit queue.

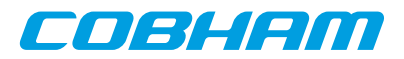

#### *Example 3.4. TCP to TCP*

A packet with Destination Node Address (DNA) 33 is received on virtual link 5. The destination link is looked up in the routing table. It is destined to virtual link 0 and the GRESB will start transmitting the packet on the appropriate socket.

A packet destined for a virtual link will be dropped if the associated socket is not in a connected state. In a similar manner a packet will be dropped if the outgoing SpaceWire link is not in run state. When forwarding to a virtual link, any detected errors (such as error end of packet and truncated packets) are indicated in the GRESB protocol header. Since this header is not added when forwarding to another SpaceWire link any possible error information is lost in SpaceWire to SpaceWire routing.

The SpaceWire links have a maximum bit rate of 100 Mbit/s. The transmission bit rate can be divided by any integer between 1-255 thus giving rates of 100, 50, 33.33, 25, 20, etc. A startup bit rate of 10 Mbit/s as required by the SpaceWire standard is used. When a link enters run state its bit rate will be changed to the bit rate configured by the user (which defaults to 10 Mbits/s).

The bridge has a built-in web server on port 80 where the routing table can be modified easily and where current status and configuration is displayed. Its features are further described in [Section 3.11](#page-15-0).

#### <span id="page-7-0"></span>**3.2. Host to SpaceWire packet transmission**

The transmit ports of the bridge use a simple protocol which can either carry SpaceWire packets or configuration data. Each packet is prepended with a 4 byte header and the first byte in this header always contains a protocol ID. Packets with protocol ID 0 have a SpaceWire packet as payload. In this case the following three bytes of the header hold the size of the packet. The header must be sent in network byte order. [Figure 3.1](#page-6-0) shows the format used when the protocol ID is zero.

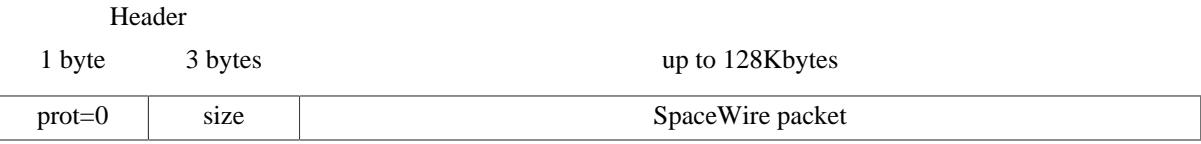

*Figure 3.2. Transmit data format*

The maximum size of a SpaceWire packet that can be handled by the bridge is 128 Kbytes. It is up to the host application to correctly create the SpaceWire packets with address, protocol id and data. When sending RMAP commands the host has to format the SpaceWire packets according to the RMAP protocol including checksums.

#### <span id="page-7-1"></span>**3.3. SpaceWire to host packet reception**

SpaceWire data reception is done by connecting to the receive TCP port and reading the desired amount of SpaceWire packets using a similar protocol as used for transmission. [Figure 3.3](#page-7-3) shows the protocol used for reception. The one byte protocol ID field used for transmission is replaced by spacewire packet status bits TR (packet received truncated due to maximum length violation) and EP (Packet ended with an error end of packet character) and 6 reserved bits.

<span id="page-7-3"></span>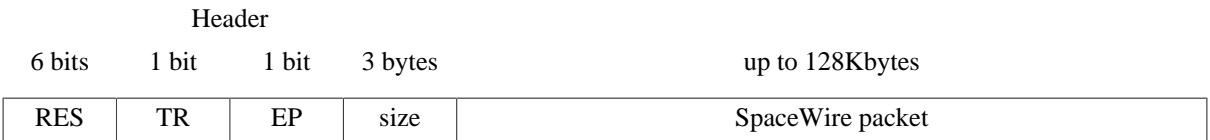

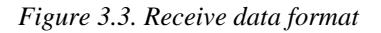

The receive TCP port should never be written. If SpaceWire data is received while the TCP port is not bound, the data will be discarded.

#### <span id="page-7-2"></span>**3.4. Packet Sniffing reception**

Packet sniffing may be enabled for TCP and for SpaceWire links of a particular destination node address accoring to the routing table. Packets with a destination address which has sniffing enabled will be delivered as usual

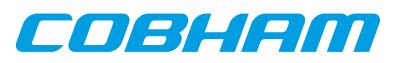

(without sniffing) when no client is connected to the sniff port, and sent to the host on the sniff port when connected. In order for the user to determine the source port the packet was sniffed upon the Recevie Data Format has been extended as indicated by the table below.

The SRC Port Type can be either TCP (1) or SpaceWire (0). The SRC Port No indicates atwhich port/link (0..2 for SpaceWire and 0..5 for TCP) the packet was received.

SIZE is the number of bytes of a complete Sniff packet minus the 4 bytes including RES, TR, EP and SIZE.

**NOTE:** NOTE: The first data byte of the sniffed SpaceWire packet is located at offset 7 from the start.

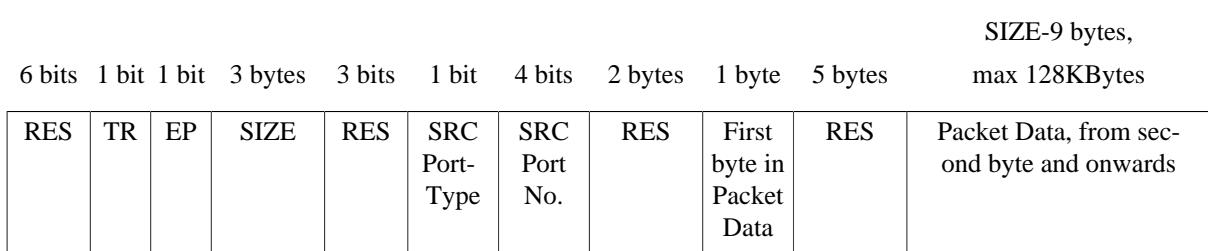

#### *Figure 3.4. Sniff Data Format*

The Sniff TCP port should never be written. If SpaceWire data is received while the TCP port is not bound, the data will be discarded.

#### <span id="page-8-0"></span>**3.5. GRESB configuration**

It is possible to configure the GRESB through the socket interface. This is done in a similar manner to normal packet transmission but with the packet structure shown in [Figure 3.5](#page-8-3). The configuration protocol has ID 1.

<span id="page-8-3"></span>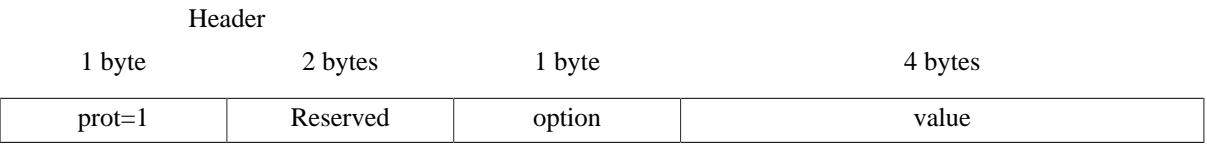

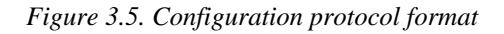

The two bytes following the protocol ID are reserved for future use and should be set to zero. The last byte in the header holds the option to be configured. After the header comes a 4 byte value field which also needs to be in network byte order. The different options and their possible values are listed below.

#### <span id="page-8-1"></span>**3.5.1. Transmission bit rate configuration (option = 1)**

When configuring the bit rate, option should be set to 1 and value according to [Table 3.4.](#page-8-4)

<span id="page-8-4"></span>*Table 3.4. Value field for option 1 (bit rate configuration)*

| $ $ byte 3 (MSB) | byte 2 | byte 1         | byte $0$ (LSB) |
|------------------|--------|----------------|----------------|
| . .              |        | SpaceWire link | Clock divisor  |

#### <span id="page-8-2"></span>**3.5.2. Routing table configuration (option = 2)**

It is possible to configure all GRESB routing tables through the transmit socket interface. Configuration packets with option set to 2 and value according to table 6 are used for that purpose.

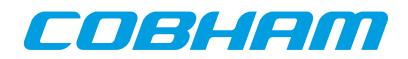

| $ $ Byte 3 (MSB)<br>Byte 2 |                   |                |               |               |                                                                   | Byte 1       | $\vert$ Byte 0 (LSB) |                |
|----------------------------|-------------------|----------------|---------------|---------------|-------------------------------------------------------------------|--------------|----------------------|----------------|
| Bit 7                      | <b>Bit 0</b>      | <b>Bit 7-4</b> | Bit 3         | Bit 2         | <b>Bit 1</b>                                                      | <b>Bit 0</b> | <b>Bit 7-0</b>       | <b>Bit 7-0</b> |
| Save table                 | Port type Port no |                |               |               | Sniff traffic   Port enable   Header deletion   Dst type   Dst no |              |                      | Node address   |
| $1 =$ enable               | $1 = TCP$         |                | $1 =$ enable  | $1 =$ enable  | $1 =$ enable                                                      | $1 = SpW$    |                      |                |
| $ 0=$ disable              | $0 =$ SpW         |                | $0 =$ disable | $0 =$ disable | $0 =$ disable                                                     | $0=TCP$      |                      |                |

*Table 3.5. Value field for Option 2 (routing table configuration)*

To save the changed routing table to flash a packet with the most significant bit of the value field set to 1 should be sent. When this bit is set all other bits are ignored. After a save the new settings can be viewed on the web interface.

Port Type and Port Number is used to identify which routing table is configured. If default routing table mode is used both these fields should be set to zero to indicate the first routing table (SPW0).

If the specified route is disabled all packets to that destination node address will be dropped.

If header deletion is enabled the first byte will be removed from the SpaceWire packet as it is routed to its destination link. This needs to be done for path addressing.

The link number should be 0-2 for SpaceWire links and 0-5 for virtual links.

#### <span id="page-9-0"></span>**3.5.3. Enable/disable link (option = 3)**

When enabling or disabling a link, option should be set to 3 and value according to [Table 3.6](#page-9-3).

<span id="page-9-3"></span>*Table 3.6. Value field for option 3 (enable/disable link)*

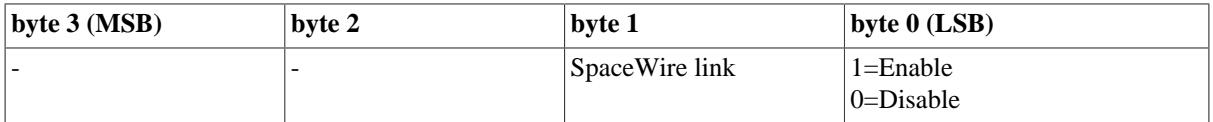

#### <span id="page-9-1"></span>**3.6. GRESB status query**

Information about the links, statistics and the routing table can be queried through the socket interface. A status query is sent in the same manner as a configuration packet but with procotol ID 2. The reply is sent back on the same socket. The number of words in the reply depends on the option (see below) but each word is sent in network byte order.

|          | Header   |        |         |
|----------|----------|--------|---------|
| 1 byte   | 2 bytes  | 1 byte | 4 bytes |
| $prot=2$ | Reserved | option | value   |

*Figure 3.6. Status protocol format*

The two bytes following the protocol ID are reserved for future use and should be set to zero. The last byte in the header holds the option to be configured. After the header comes a 4 byte value field which also needs to be in network byte order. The different options and their possible values are listed below.

#### <span id="page-9-2"></span>**3.6.1. Link status (option = 0)**

To query the status of a link the option should be set to 0 and value according to [Table 3.7](#page-9-4).

<span id="page-9-4"></span>*Table 3.7. Value field for option 0 (link status)*

| $ $ Byte 3 (MSB) | <b>Byte 2</b> | <b>Byte 1</b> | Byte $0$ (LSB)        |
|------------------|---------------|---------------|-----------------------|
| . .              |               |               | Link number $(0 - 2)$ |

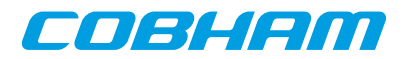

The link status reply consists of a single word.

*Table 3.8. Link status reply*

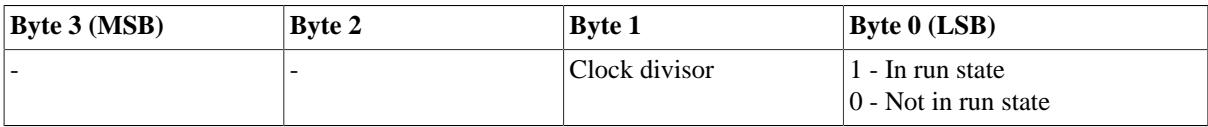

#### <span id="page-10-0"></span>**3.6.2. Link statistics (option = 1)**

Statistics on each SpaceWire link can be read using status option 1.

*Table 3.9. Value field for option 1 (link statistics)*

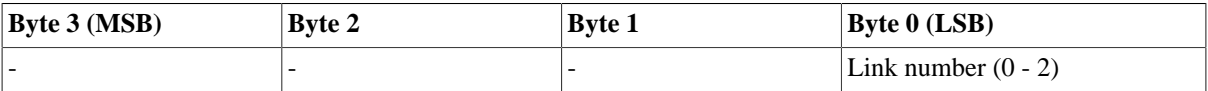

The link statistics reply consists of 6 words.

*Table 3.10. Link statistics reply*

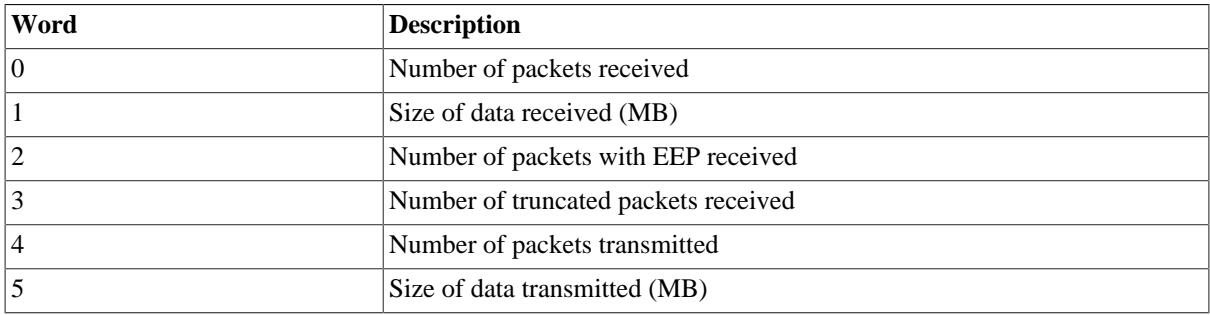

#### <span id="page-10-1"></span>**3.6.3. Node address statistics (option = 2)**

Statistics per node address can be read using status option 2.

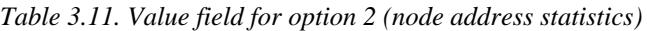

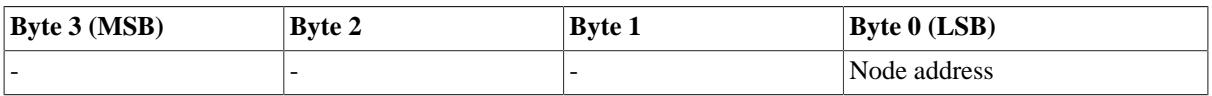

The reply consists of 2 words

*Table 3.12. Node address statistics reply*

| Word | <b>Description</b>                                           |
|------|--------------------------------------------------------------|
|      | Number of packets routed to node address                     |
|      | Number of packets destined to node address that were dropped |

#### <span id="page-10-2"></span>**3.6.4. Get route (option = 3)**

The route for a specified node address can be read using status option 3. In default routing table mode the Port type and Port number should be set to zero to indicate the global routing table, in separate routing table mode bit4 indicates Port type (0=SpW, 1=TCP) and bit3-0 indicates for which Port Number (SpW=0-2, TCP=0-5) the routing table should be changed.

*Table 3.13. Value field for option 3 (get route)*

| $\vert$ Byte 3 (MSB) | Bvte 2 | <b>Byte 1</b>                                                         | <b>Byte 0 (LSB)</b> |
|----------------------|--------|-----------------------------------------------------------------------|---------------------|
|                      |        | Port Type and Number Node address<br>indicates which routing<br>table |                     |

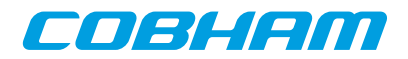

The reply consists of a single word.

*Table 3.14. Get route reply*

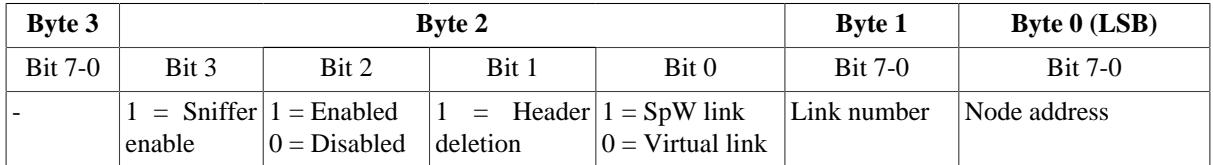

#### <span id="page-11-0"></span>**3.7. Send time-code**

Through the socket interface of the GRESB, it is possible to make the spacewire links send out a time-code. Sending timecode to the TCP links are not supported. A time-code packet is sent in the same manner as a configuration packet but with procotol ID 3.

*Table 3.15. Time-code protocol format*

|                  | 1 byte 1 byte 1 byte 1 byte 3 bytes |  | 1 byte                                 | 12 bytes |
|------------------|-------------------------------------|--|----------------------------------------|----------|
| $prot=3$   flags |                                     |  | time   ctrl   reserved   SPW link mask | reserved |

The flags byte is used to control the request. Only bit 0 and bit 1 will have any effect. Bit 0 determines the time value should be explicitly set or not. Bit 1 determines if the ctrl value should be explicitly set or not.

The time byte will be used as the time value when sending the time-code if bit 0 of the flags byte is set to 1. Otherwise the current time value will be incremented by 1 before being sent.

The ctrl byte will be used as the ctrl value when sending the time-code if bit 1 of the flags byte is set to 1. Otherwise the current ctrl value will remain unchanged.

The SPW Link mask should be set to specify which spacewire link that will send the time-code, one bit per spacewire link.

The other 15 bytes are reserved for future use and should be set to zero.

#### <span id="page-11-1"></span>**3.8. Read/write GPIO protocol**

It is possible to read and write to the GPIO port through the transmit socket interface. A transfer query is sent in the same manner as a configuration packet but with procotol ID 4. 16 GPIO pins are availabe to user. A reply is always sent back on the same socket. The reply is described below.

*Table 3.16. Read/write GPIO protocol format*

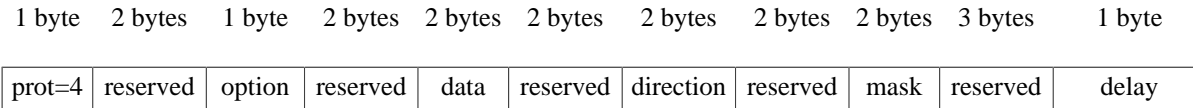

All multi-byte fields must be in network order. The direction, mask and data fields are bit masks where each bit corresponds to a GPIO pin, i.e. bit 0 corresponds to GPIO0, bit1 to GPIO1 etc.

The two bytes following the protocol ID are reserved ID are reserved for future use and should be set to zero.

If the option byte is set to zero no data will be written to the pins. To write data to the pins, the options field must be set to 1.

The data field contains the data to be written to the GPIO pins. Data will only be written if option is set to 1.

The direction field sets the direction of the pins. A bit set to 0 will set the corresponding pin to input and 1 to output, The direction configuration be kept after the transaction and it will only be updated if there is a change in the direction field.

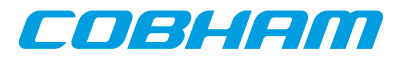

The mask field can be used to select which pins that should be altered. A bit set 1 will use corresponding pin. If a bit is set to 0, then direction configuration and output data for that pin will remain unchanged. If all bits are set to zero, no write to the GPIO will occur.

The delay field can be used to insert a small delay before reading the GPIO data, to ensure that the signals has stabilized. The field specifies minimum number of micro seconds to sleep.

All fields that are reserved should be set to zero.

*Table 3.17. GPIO reply format*

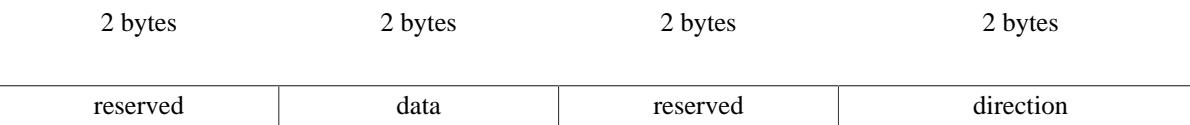

The reply is sent back on the same socket in network byte order. It contains the raw values of the input data and direction. The input data and direction fields are bit masks where each bit corresponds to a GPIO pin, i.e. bit 0 corresponds to GPIO0, bit1 to GPIO1 etc.

#### <span id="page-12-0"></span>**3.9. GRESB network settings**

Each bridge is delivered with IP address assigned by the DHCP server in the local network. These settings can be changed through the web server where also the DHCP client can be activated if you have a DHCP server on your network and want to acquire the network settings automatically. The chosen IP is printed on the console uart during boot as shown below:

```
Command: /sbin/ifconfig
eth0 Link encap:Ethernet HWaddr DE:AD:BE:EF:08:16
           inet addr:192.168.0.50 Bcast:192.168.0.255 Mask:255.255.255.0
           UP BROADCAST NOTRAILERS RUNNING MTU:1500 Metric:1
           RX packets:3 errors:0 dropped:0 overruns:0 frame:0
           TX packets:4 errors:0 dropped:0 overruns:0 carrier:0
           collisions:0
           RX bytes:0 (0.0 iB) TX bytes:0 (0.0 iB)
           Base address:0xb00
Command:
Command: /bin/ethspw &
=========================================
 GR Ethernet to SpaceWire bridge started
       Waiting for connections
=========================================
```
It is possible to change the network settings through the console using the 'netcfg' command:

Set the ip and static configuration: netcfg ip  $\langle$ ip address $>$ 

Set the netmask and static configuration: netcfg nm <netmask>

Set the gateway and static configuration: netcfg gw <gateway>

Switch to DHCP: netcfg dhcp

Switch to static configuration: netcfg static

The netcfg command changes the network parameters stored in the FLASH memory. A reboot is necessary for the changes to take effect.

#### <span id="page-12-1"></span>**3.10. Host software**

A host software package for communicating with the GRESB is provided in a software archive delivered with the unit. The software includes four programs: **send**, **recv**, **set clkdiv**, **set route**, **get route**, **get status**, **get\_linkstats**, **get\_nodestats** and **sniff**. The syntax of the programs is as follows:

send <ip address> <virtual link> <node address> <file name> recv <ip address> <virtual link> <file name>

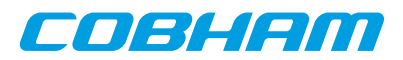

set\_clkdiv <ip address> <spw link> <clock divisor> set\_route <ip\_address> <virtual link> <node address> <link> <"spw"|"tcp"> <hdr del> <enabled> get\_route <ip address> <virtual link> <node address> get\_status <ip address> <virtual link> <link> get\_linkstats <ip address> <virtual link> <link> get\_linkstats <ip address> <virtual link> <node address> sniff <ip address> <file name>

The **send** command connects to a virtual link and transmits a file from the host to the GRESB where it is routed to the desired node. The file is sent in packets of size 32 KBytes. If another packet size is needed change the SPW\_PACKETSIZE in send.c accordingly.

The **recv** command connects to a virtual link and receives data which is routed to that link. The data is saved into the file <filename>. The **recv** program never exits, it must be killed with a ctrl-c.

The **set\_clkdiv** and **set\_route** sends configuration packets configuring the clock divisor and the routing table.

The **sniff** command connects to the sniff port of the GRESB logs packet traffic from TCP/SPW ports which has the destination address sniff field enabled. The packets are stored to file.

Examples:

- 1. To send a file to SpaceWire node address 10 from virtual link 0 send 192.168.0.103 0 10 file.dat
- 2. To receive data on virtual link 0 and save it to file data: recv 192.168.0.103 0 data
- 3. To set the transmission bit rate of SpaceWire link 0 to 50 Mbits/s, divide the clock by 2: set\_clkdiv 192.168.0.103 0 2
- 4. To create a route for node address 40 to SpaceWire link 2 with no header deletion. set\_route 192.168.0.103 0 40 2 spw 0 1
- 4. To save the routing table to flash. set route 192.168.0.103 0 save

Source code for the API and example applications is provided in the GRESB software archive.

The host software can be compiled on either linux or windows/cygwin hosts. The software should be compiled as follows:

```
gcc -02 send.c ethspw_api.c -o send
gcc -02 recv.c ethspw_api.c -o recv
gcc -02 set_clkdiv.c ethspw_api.c -o set_clkdiv
gcc -02 set_route.c ethspw_api.c -o set_route
gcc -02 get_route.c ethspw_api.c -o get_route
gcc -02 get_status.c ethspw_api.c -o get_status
gcc -02 get_linkstats.c ethspw_api.c -o get_linkstats
gcc -02 get_nodestats.c ethspw_api.c -o get_nodestats
gcc -02 sniff.c ethspw_api.c -o sniff
```
#### <span id="page-13-0"></span>**3.10.1. GRMON**

Targets equipped with a SpaceWire core with RMAP support can be debugged through the GRMON debug monitor using the GRESB. GRMON will connect on a virtual link and send RMAP packets to the specified destination node address. For the specified source node address a return route to the virtual link on which GRMON is connected must be set up.

To debug with GRMON through the bridge start with the -gress switch and use the following switches to set the needed parameters:

-ip <ipnum> Connect to the bridge using the IP address ipnum. Default is 192.168.0.51.

- $-link <\n 1inknum$  Connect to virtual link  $1inknum$  on the bridge. Defaults to 0.
- -dna <dna> The destination node address of the target. Defaults to 0xFE.
- -sna <sna> The source node address to set in the RMAP packets. Defaults to 32.
- $-dkey <$  Key> The destination key used by the targets RMAP interface. Defaults to 0.
- $-c$ lkdiv <div> Divide the transmitter bit rate by  $div$ . If not specified, the current setting is used.

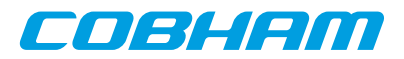

#### **3.10.1.1. Example**

The following example shows how to connect to a target which has the SpaceWire default node address 0xFE using virtual link 0:

grmon -gresb -ip 192.168.0.50 -dna 0xfe -sna 32 -link 0

Since the default routing table routes packets with node address 0xFE to SpaceWire link 0 and packets with node address 32 to virtual link 0 this command can be used without modifying the default routing table.

It is also possible to connect with GRMON using the USB port of the bridge. Use the -grusb switch instead of -gresb and leave out -ip and -sna. Before connecting through USB the bridge needs to be reset and the USB cable connected. Wait until the GRESB has booted (10 s) before starting GRMON.

The bridge needs to be reset when switching between using USB and ethernet and the USB cable needs to be plugged in after the reset.

When using USB the GRMON binary has to be owned by the superuser (root) and have s (set user or group ID on execution) permission bit set (chmod +s grmon).

#### <span id="page-14-0"></span>**3.10.2. SpaceWire IP tunnel software**

SpaceWire equipment developed at different sites can easily communicate with each other over any IP network, for example the Internet, using two GRESB bridges. A tunnel server and client are provided with the GRESB so that the users can rapidly start their development.

Both the server and the client connects to their respective GRESB on a virtual link and then the client connects to the server to create a tunnel. Packets received to one of the virtual links are sent across the tunnel to the other GRESB. The appropriate routes must of course be configured in the respective routing table. If a secure tunnel is needed then use SSH port forwarding as described later.

Both the server and the client are provided in source code in the software archive delivered with the GRESB.

#### **3.10.2.1. Using the SpaceWire IP tunnel server**

The server binary in the software archive is named spw\_tunn\_serv and has the possible command line parameters listed in [Table 3.18.](#page-14-1)

| <b>Parameter</b>                  | <b>Description</b>                                                                                                    |
|-----------------------------------|----------------------------------------------------------------------------------------------------|
| $-ip < p>$                        | The IP address of the GRESB to which the server shall connect.                                                                                                    |
| $-link < n r$                     | The virtual link of the GRESB to which the server shall connect. Default 0.                                                                                                    |
| $-log < log file >$               | Enable the packet log. Each packet sent through the tunnel will be described in <log<br>file<math>\geq</math>.</log<br>                                                                                                    |
| -data $\langle$ data file $>$ [P] | Enable the packet data log. The content of each packet will be stored in <data file="">. The<br/>format of the packet data log follows the GRESB SpW receive protocol. If the optional<br/>P is added after the filename only the real payload will be logged, i.e. the headers as well<br/>as the first 2 bytes of the SpW packet (node address and protocol id) will not be stored.</data> |

<span id="page-14-1"></span>*Table 3.18. SpaceWire IP tunnel server command line parameters*

#### **3.10.2.2. Using the SpaceWire IP tunnel client**

The client binary in the archive is named spw\_tunn\_client and has the possible command line parameters listed in [Table 3.19](#page-14-2).

<span id="page-14-2"></span>*Table 3.19. SpaceWire IP tunnel client command line parameters*

| <b>Parameter</b>     | <b>Description</b>                                             |
|----------------------|----------------------------------------------------------------|
| $ -1p \lt 1p\rangle$ | The IP address of the GRESB to which the client shall connect. |

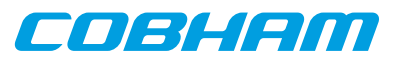

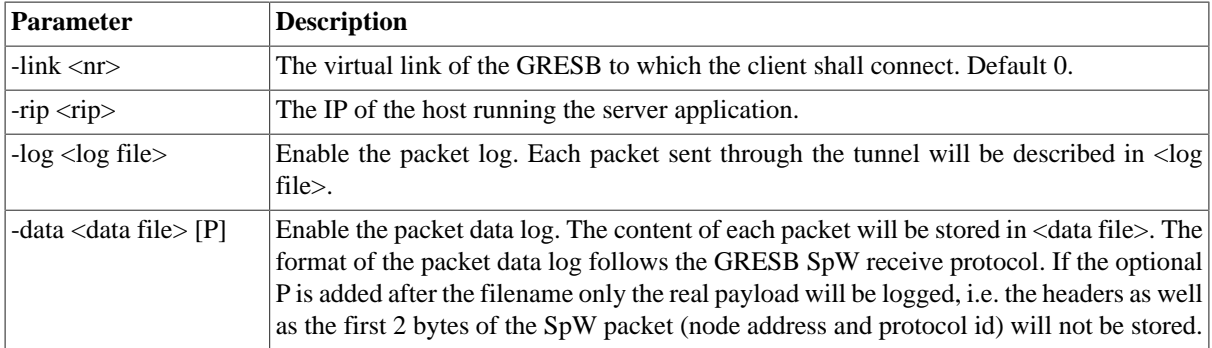

#### **3.10.2.3. Using SSH port forwarding for a secure connection**

It is possible to use SSH port forwarding to make the tunnel secure. On the host running the client application issue the following commands:

```
ssh -N -L 3000:<server ip>:3000 <server ip>
ssh -N -L 3001:<server ip>:3001 <server ip>
```
And leave out the  $-rip$  parameter when connecting with the client. This makes the client connect to the ports on the localhost (127.0.0.1) which are listened on by the SSH application. SSH forwards any data sent by the client to the server and vice versa.

#### <span id="page-15-0"></span>**3.11. GRESB embedded web server**

GRESB has an embedded web server (port 80) which allows the user to view status and configure various parameters. From the main page you can chose between status, network configuration, routing table configuration and firmware upgrade. The status page is shown in [Figure 3.7](#page-15-1).

<span id="page-15-1"></span>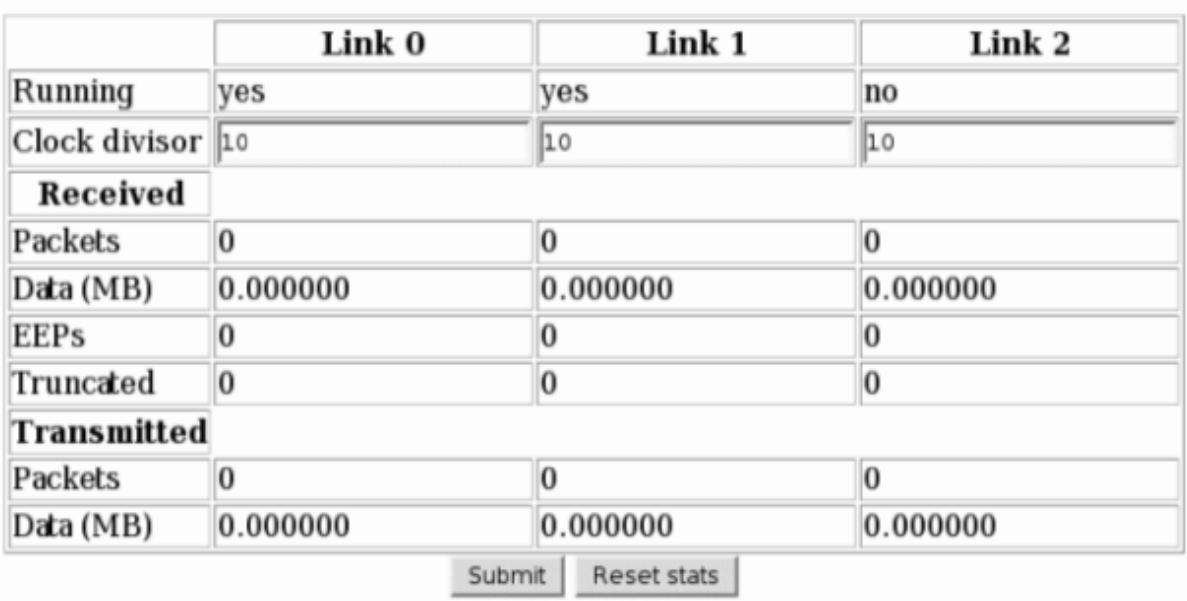

# **Spacewire**

*Figure 3.7. Status page*

On the network configuration page DHCP or static configuration can be selected and the static ip/net-mask can be specified. These settings are stored in flash when the submit button is pressed. For the changes to take effect the bridge needs to be rebooted which can be done by pressing the "Reboot" checkbox on the page before pressing submit. [Figure 3.8](#page-16-0) below shows this page.

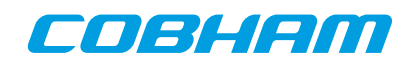

# <span id="page-16-0"></span>**Network settings**

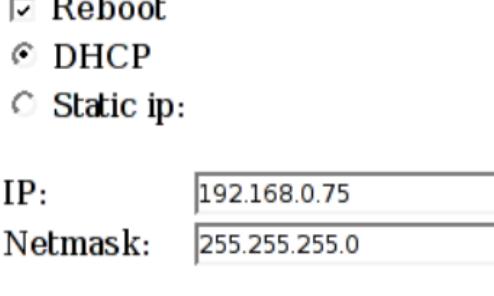

 $-$ 

Submit

*Figure 3.8. Network configuration page*

From the routing table configuration page the whole routing table can be viewed and any entry can be modified too suit the user's needs. It is also possible to reset the table to its default state.

**NOTE:** NOTE: Any changes made to the routing table through the socket interface will not show up on the web interface until they have been saved.

It is possible to update the GRESB's firmware through the web interface. Updates will be made available on Gaisler Research's web site. The firmware images are protected by a checksum and will be stored in RAM and validated before programmed to flash memory. It is very important not to turn the power off while the flash is being programmed. Always wait until confirmation has been given that the programming is done.

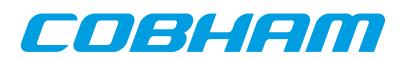

## <span id="page-17-0"></span>**4. Optional CAN 2.0B interface**

#### <span id="page-17-1"></span>**4.1. Overview**

When the bridge is equipped with a CAN controller it uses the ports listed in [Table 4.1](#page-17-4) in addition to the previously listed ports.

<span id="page-17-4"></span>*Table 4.1. CAN tcp port allocation*

| Port | <b>Function</b> |
|------|-----------------|
| 4000 | CAN transmit    |
| 4001 | CAN receive     |

Data received on the CAN transmit port will be interpreted based on the first byte which acts as a protocol ID. [Table 4.2](#page-17-5) lists the available protocols. The receive port must only be read from and the data received is always (protocol 0) messages.

The CAN bridge have receive and transmit buffers which buffer up to 200 CAN messages of maximum size. When the receive buffer is full any incoming messages will be lost.

<span id="page-17-5"></span>*Table 4.2. CAN bridge protocols*

| <b>Protocol ID</b> | Function                      |
|--------------------|-------------------------------|
|                    | Message transmission protocol |
|                    | Configuration protocol        |
|                    | Status protocol               |

#### <span id="page-17-2"></span>**4.2. CAN message transmission and reception**

The protocol used for sending and receiving CAN messages through the bridge is shown in [Table 4.3](#page-17-6).

|          |                    |                                                                                  | <b>Bits (MSB-LSB)</b> |   |   |   |                   |  |  |
|----------|--------------------|----------------------------------------------------------------------------------|-----------------------|---|---|---|-------------------|--|--|
| Byte $#$ | <b>Description</b> |                                                                                  | o                     | 5 | 4 | G |                   |  |  |
| 10       | Protocol $ID = 0$  | Prot ID $7-0$                                                                    |                       |   |   |   |                   |  |  |
|          | Control            | FF                                                                               | <b>RTR</b>            |   |   |   | DLC (max 8 bytes) |  |  |
| $ 2-5 $  | byte order)        | ID $(32 \text{ bit word in network}   ID 28-0 \text{ (bits 31-29 are ignored)})$ |                       |   |   |   |                   |  |  |
| $6-13$   | Data byte 1 - DLC  | Data byte n 7-0                                                                  |                       |   |   |   |                   |  |  |

<span id="page-17-6"></span>*Table 4.3. CAN bridge message protocol*

The control byte specifies Frame Format (FF), standard (FF=0) or extended (FF=1), Remote Transmit Request frame (RTR=1) and the Data Length Code (DLC). The 4 byte ID field holds the CAN identifier and should use a maximum of 11 bits for standard frames and 29 bits for extended. As many data bytes as specified by the DLC must be sent/read to finish the transfer.

If there are no free internal buffers within 8ms, the GRESB will drop Tx Packet and increment the statistics counter. The CAN Status protocol that is described below can be used to find how many packets that has been dropped and how many buffers that there are available.

#### <span id="page-17-3"></span>**4.3. CAN configuration**

The configuration protocol allows for configuring the bus timing and acceptance filter of the CAN controller in the bridge. The first byte of a configuration packet must be set to 1.

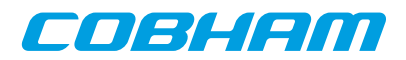

| 1 byte   | 1 byte | 4 bytes |
|----------|--------|---------|
| $Prot=1$ | option | value   |

*Figure 4.1. CAN configuration protocol format*

After the protocol ID comes the option field which specifies what option to configure. The value to set for this option is specified in a 4 byte field which needs to be in network byte order when sent. Available options are listed in [Table 4.4](#page-18-1).

<span id="page-18-1"></span>*Table 4.4. CAN options*

| Option | <b>Description</b>        |  |
|--------|---------------------------|--|
|        | Configure bus timing      |  |
|        | Configure acceptance code |  |
|        | Configure acceptance mask |  |

#### <span id="page-18-0"></span>**4.3.1. Bus timing configuration (option = 0)**

Configuration option 0 is used to set the Bus Timing Registers (BTR) of the CAN controller. The value field then specifies either one of eight pre configured baud rates or the exact configuration of the registers. The pre configured baud rates that can be selected and their respective register settings are shown in [Table 4.5.](#page-18-2) An explanation of the BTR values can be found in [Table 4.6](#page-18-3) and [Table 4.6](#page-18-3).

| <b>Baud rate (Kbps)</b> | <b>BTR0</b> | <b>BTR1</b> |
|-------------------------|-------------|-------------|
| 20                      | 0xB1        | 0x7F        |
| 40                      | 0x98        | 0x7F        |
| 50                      | 0xB1        | 0x25        |
| 100                     | 0x98        | 0x25        |
| 125                     | 0x93        | 0x25        |
| 250                     | 0x89        | 0x25        |
| 500                     | 0x84        | 0x25        |
| 1000                    | 0x80        | 0x7F        |

<span id="page-18-2"></span>*Table 4.5. Pre configured CAN baud rates*

These configurations all use a synchronization jump width of 3 and has a single sample point located at 68-70% of the bit time.

The baud rate in KBps should be specified in the value field as a 4 byte word in network byte order. Any other value than those listed above are interpreted as a direct setting of BTR0 and BTR1, e.g. if value is 0x807F then BTR0 will be set to 0x80 and BTR1 to 0x7F.

<span id="page-18-3"></span>*Table 4.6. Bit interpretation of bus timing 0 register (BTR0)*

| Bit        | <b>Name</b> | <b>Description</b>         |
|------------|-------------|----------------------------|
| $BTR0.7-6$ | SJW         | Synchronization jump width |
| $BTR0.5-0$ | <b>BRP</b>  | Baud rate prescaler        |

The CAN core system clock is calculated as:

 $t_{\rm scl} = 2 * t_{\rm clk} * (BRP + 1)$ 

where  $t_{\text{clk}}$  is the bridge system clock period, 20 ns.

The sync jump width defines how many clock cycles  $(t_{\rm scl})$  a bit period may be adjusted with by one re-synchronization.

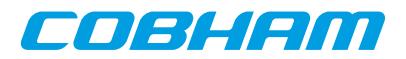

*Table 4.7. Bit interpretation of bus timing 1 register (BTR1)*

| <b>Bit</b> | <b>Name</b> | <b>Description</b>                                          |
|------------|-------------|-------------------------------------------------------------|
| BTR1.7     | <b>SAM</b>  | 1 - The bus is sampled three times, 0 - single sample point |
| BTR1.6-4   | TSEG2       | Time segment 2                                              |
| $BTR1.3-0$ | TSEG1       | Time segment 1                                              |

The CAN bus bit period is determined by the CAN system clock and time segment 1 and 2 as shown in the equations below:

 $t_{seg1} = t_{sc1} * (TSEG1 + 1)$  $t_{seg2} = t_{scl} * (TSEG2 + 1)$  $t_{\text{bit}} = t_{\text{seg1}} + t_{\text{seg2}} + t_{\text{sc1}}$ 

The additional  $t_{\rm scl}$  term comes from the initial sync segment.

Sampling is done between TSEG1 and TSEG2 in the bit period.

#### <span id="page-19-0"></span>**4.3.2. Acceptance filter configuration (option = 1 and 2)**

The CAN controller in the bridge can be configured to only accept specific messages using the acceptance filter. Messages not matching the filter will not be put into the receive fifo. This filter consists of one 32 bit acceptance code and one 32 bit mask. The code is specified using option 1 and the mask using option 2.

When receiving a standard frame the code is compared against the incoming message in the following way:

- Bits 31-21 are compared to ID.28-18.
- Bit 20 is compared to the RTR bit.
- Bits 19 -16 are unused.
- Bits 15-8 are compared to data byte 1.
- Bits 7-0 are compared to data byte 2.
- The corresponding bits of the mask selects if the results of the comparison doesn't matter. A set bit in the mask means don't care.

When receiving an extended frame the comparison works in the following manner:

- Bits 31-3 are compared to ID.28-0.
- Bit 2 is compared to the RTR bit.
- Bits 1-0 are unused.
- The corresponding bits in the mask selects if the results of the comparison doesn't matter. A set bit in the mask means don't care.

#### <span id="page-19-1"></span>**4.4. CAN status**

It is possible to retrieve status about the CAN controller using the status protocol (protocol ID = 2, option = 1). A two byte query packet as shown below generates a 64 byte status response (which is sent back on the transmit port). The data is transmitted in network byte order.

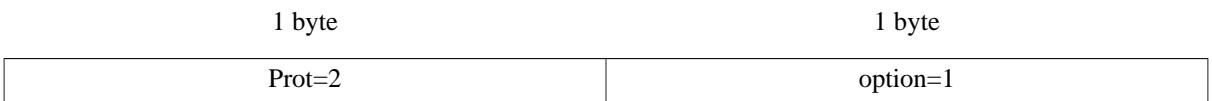

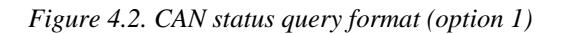

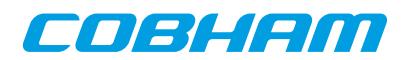

| 1 byte   | 1 byte            | 1 byte            | 2 bytes |            | 1 byte       | 1 byte       | 1 byte     |  |
|----------|-------------------|-------------------|---------|------------|--------------|--------------|------------|--|
| $Prot=2$ | $option=1$        | <b>SR</b>         | Baud    |            | <b>TXERR</b> | <b>RXERR</b> | Error code |  |
|          | 2 bytes           |                   | 2 bytes |            | 2 bytes      |              | 2 bytes    |  |
|          | Tx Size<br>Tx Max |                   |         | Rx Size    |              | Rx Max       |            |  |
|          | 8 bytes           | 8 bytes           |         | 8 bytes    |              |              | 24 bytes   |  |
|          | <b>Tx Packets</b> | <b>Rx</b> Packets |         | Tx Dropped |              |              | Reserved   |  |

*Figure 4.3. CAN status response format (option 1)*

If option is set to 0, then only the first 8 bytes will be replied. This option is for backwards compatibility and should not be used.

The status web page on a CAN equipped bridge also displays part of this information.

SR is the contents of the CAN controller status register and it has the bit interpretation shown in [Table 4.8](#page-20-0).

<span id="page-20-0"></span>*Table 4.8. Bit interpretation of status register*

| <b>Bit</b> | <b>Name</b>            | <b>Description</b>                                                |
|------------|------------------------|-------------------------------------------------------------------|
| SR.7       | Bus status             | 1 when the core is in bus-off and not involved in bus activities. |
| SR.6       | Error status           | At least one of the error counters have reached or exceeded 96.   |
| SR.5       | <b>Transmit status</b> | 1 when transmitting a message.                                    |
| SR.4       | Receive status         | 1 when receiving a message.                                       |
| SR.3       | Transmission complete  | 1 indicates the last message was successfully transferred.        |
| SR.2       | Transmit buffer status | 1 means CPU can write into the transmit buffer.                   |
| SR.1       | Data overrun status    | 1 if a message was lost because no space in fifo.                 |
| SR.0       | Receive buffer status  | 1 if messages available in the receive fifo.                      |

The baud rate is sent as two bytes (MSB first). If it does not match one of the pre configured values it should be interpreted as BTR0 followed by BTR1.

TXERR and RXERR are the values of the CAN controller's transmit and receive error counters.

The error code is the value of the CAN controller's Error Code Capture register which should be interpreted as below.

*Table 4.9. Bit interpretation of error code capture register*

| <b>Bit</b>  | <b>Name</b>      | Description                                              |
|-------------|------------------|----------------------------------------------------------|
| $ ECC.7-6 $ | Error code       | Error code number.                                       |
| ECC.5       | <b>Direction</b> | $ 1 - \text{Reception}, 0 - \text{transmission error.} $ |
| $ ECC.4-0 $ | 'Segment         | Where in the frame the error occurred.                   |

When a bus error occurs the error code capture register is set according to what kind of error occurred, if it was while transmitting or receiving and where in the frame it happened. The ECC register will not change value until it has been read out.

*Table 4.10. Error code interpretation*

| <b>ECC.7-6</b> | Description |
|----------------|-------------|
| '0             | Bit error   |

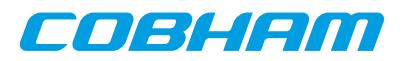

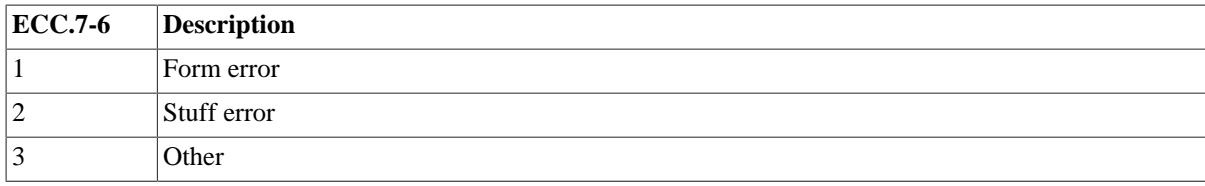

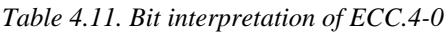

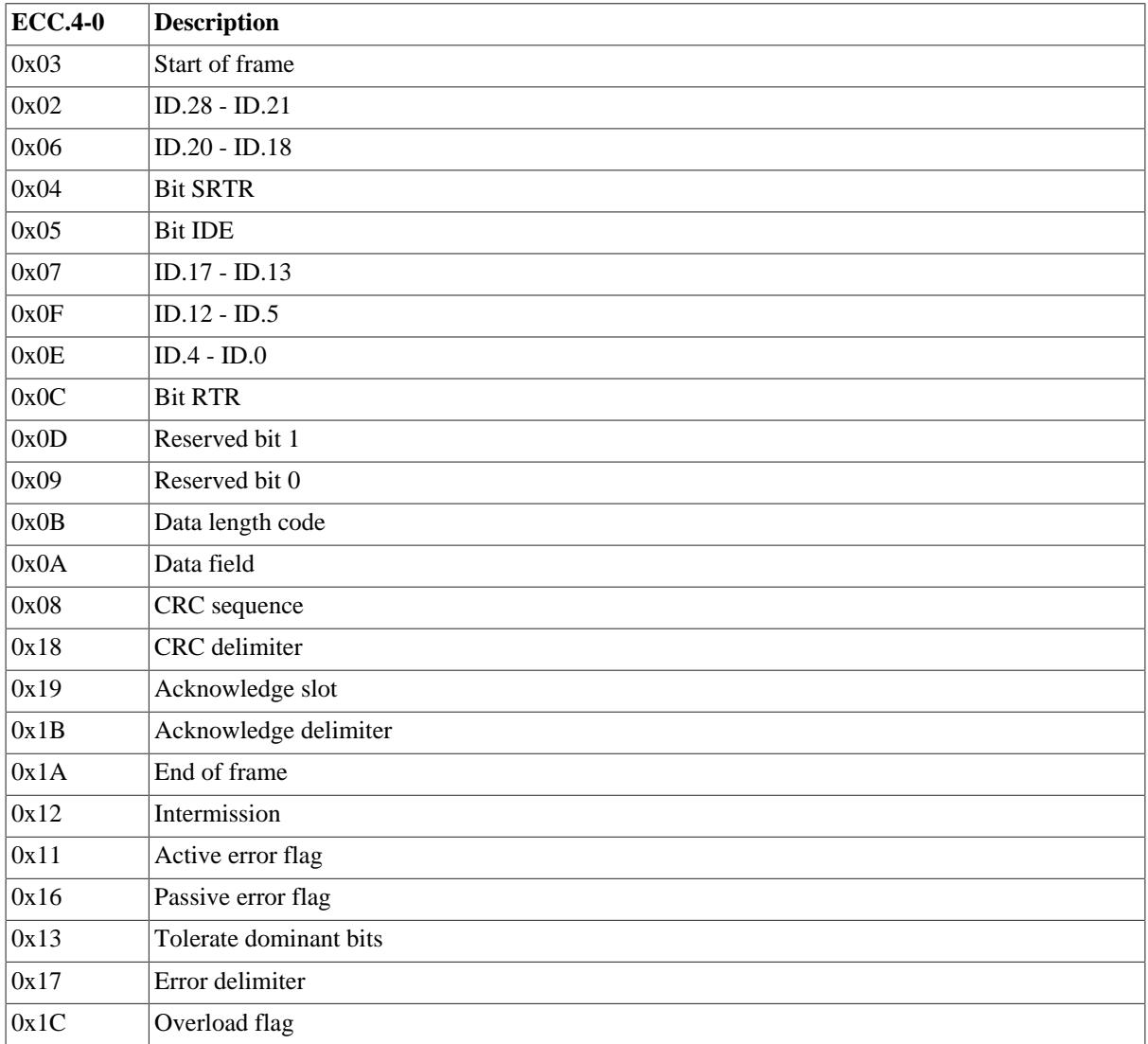

Tx Size and Rx Size is the numbers of packets that are currently queued in the GRESB.

Tx Max and Rx Max is the maximum numbers of packets that can be queued in the GRESB.

Tx Packets and Rx Packets is the total number of packets that has been transfered through the GRESB.

Tx Dropped is the total number of packets that has been dropped.

#### <span id="page-21-0"></span>**4.5. Software**

An API for communicating with the CAN equipped bridge and example applications are provided in a software archive delivered with the bridge.

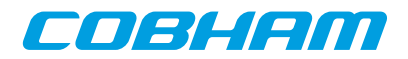

### <span id="page-22-0"></span>**5. Interfaces**

#### <span id="page-22-1"></span>**5.1. Front panel**

The front panel of GRESB includes connectors for Ethernet and SpaceWire links.

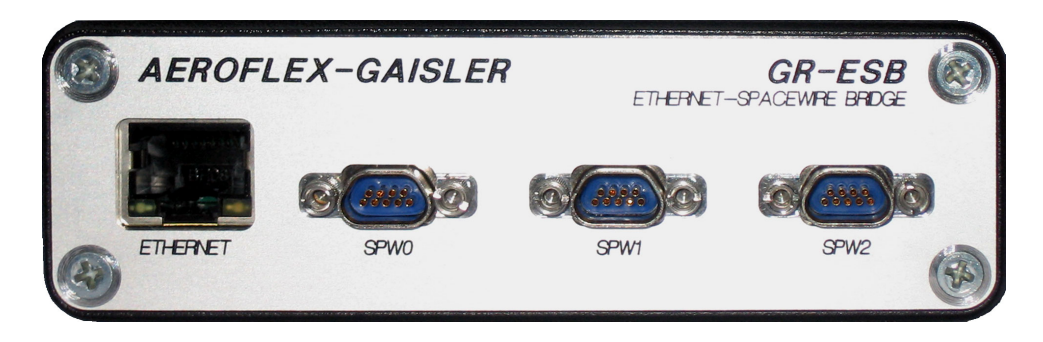

*Figure 5.1. Front-panel*

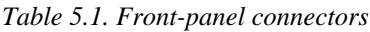

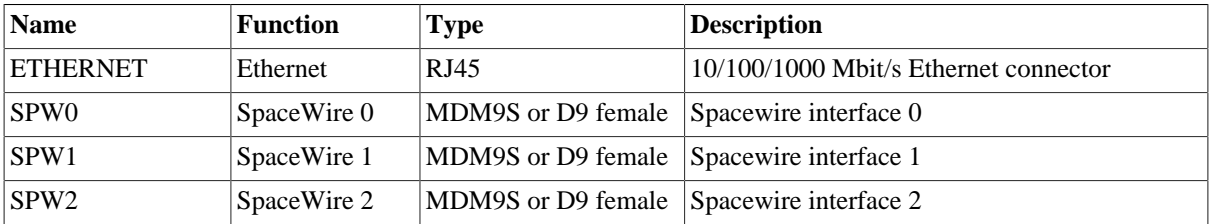

#### <span id="page-22-2"></span>**5.2. Back panel**

The back panel contains connectors for power, CAN bus, USB-Serial interface and GPIO interface.

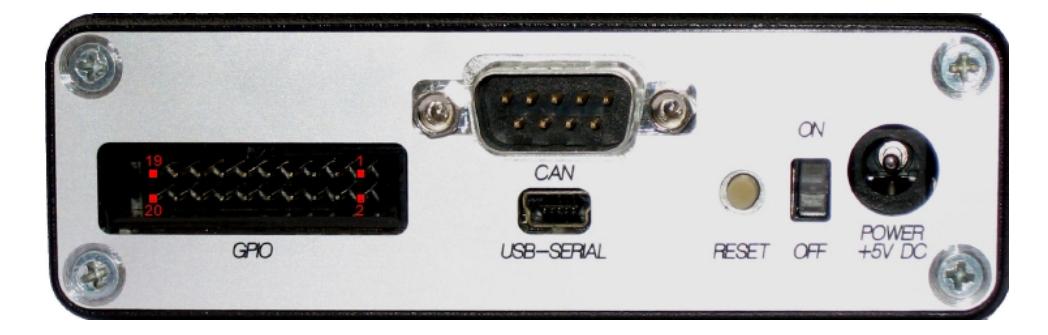

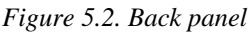

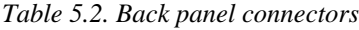

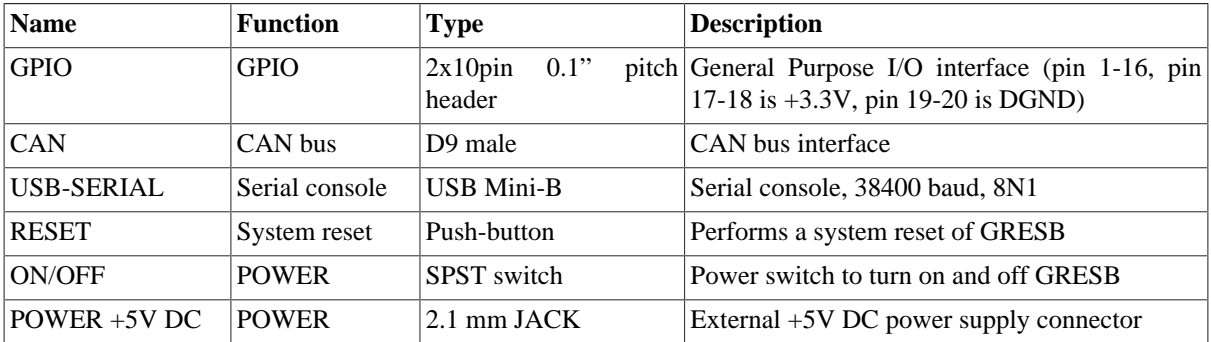

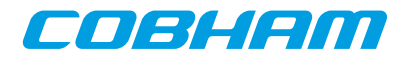

#### <span id="page-23-0"></span>**5.3. Connector pin-out tables**

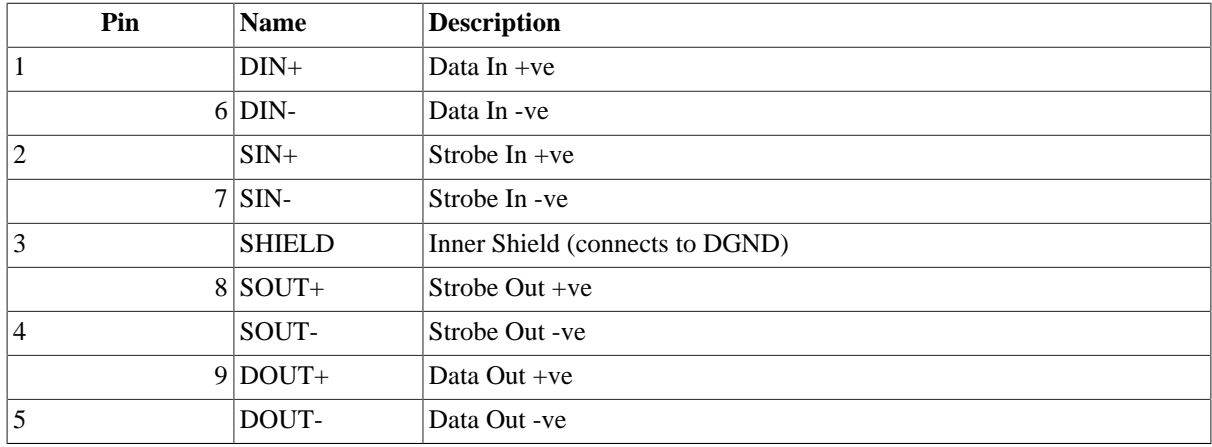

*Table 5.3. Spacewire connectors (SPW0 - SPW2)*

The spacewire signal conform to the 2.5V LVDS signalling scheme.

*Table 5.4. CAN connector*

| Pin            | <b>Name</b>              | <b>Description</b>                  |
|----------------|--------------------------|-------------------------------------|
|                | ۰                        | Reserved                            |
|                | 6 GND                    | Optional ground (installed)         |
| $\overline{2}$ | $CAN_L$                  | CAN_L bus line (dominant low)       |
|                | $7 CAN_H$                | CAN_H bus line (dominant high)      |
| 3              | CAN_GND                  | CAN ground                          |
| 8              |                          | Reserved                            |
| $\overline{4}$ |                          | Reserved                            |
| 9              | $\overline{\phantom{a}}$ | Unused                              |
| 5              | CAN_SHLD                 | Optional CAN shield (not installed) |

The CAN connector conform to the recommendations of CiA-DS-102 and CiA DR-303-1. The phys- ical driver is SN65HVD230, which is compatible with the requirements of the ISO-11898-2 standard two-wire balanced signaling scheme, supporting speeds up to 1 Mbps. End node termination is provided using 120 Ohm (nominal) resistance.

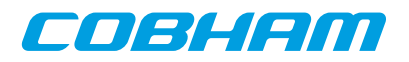

# <span id="page-24-0"></span>**6. Mechanical box drawings**

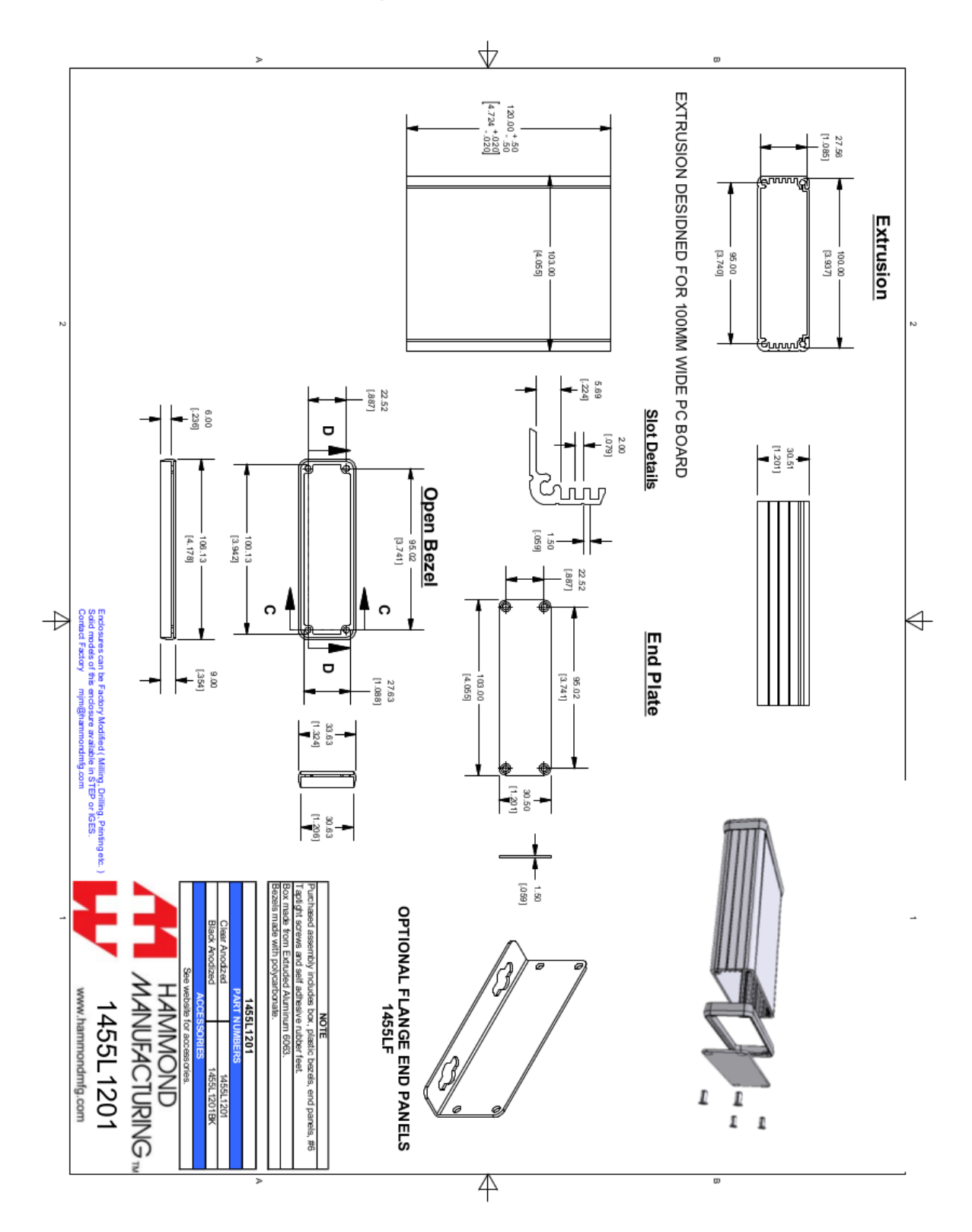

*Figure 6.1.*

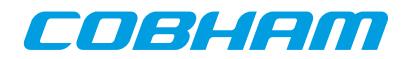

# <span id="page-25-0"></span>**7. Support**

For support contact the Cobham Gaisler support team at support@gaisler.com.

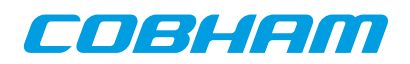

#### Cobham Gaisler AB Kungsgatan 12

411 19 Gothenburg Sweden www.cobham.com/gaisler sales@gaisler.com T: +46 31 7758650 F: +46 31 421407

Cobham Gaisler AB, reserves the right to make changes to any products and services described herein at any time without notice. Consult Cobham or an authorized sales representative to verify that the information in this document is current before using this product. Cobham does not assume any responsibility or liability arising out of the application or use of any product or service described herein, except as expressly agreed to in writing by Cobham; nor does the purchase, lease, or use of a product or service from Cobham convey a license under any patent rights, copyrights, trademark rights, or any other of the intellectual rights of Cobham or of third parties. All information is provided as is. There is no warranty that it is correct or suitable for any purpose, neither implicit nor explicit.

Copyright © 2015 Cobham Gaisler AB